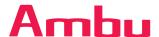

# Ambu® aScope™ 4 Broncho Sampler Set Family

Quick Guide for bronchoalveolar lavage (BAL) and bronchial wash (BW)

### 1. Functions

The aScope 4 Broncho Sampler Set Family combines the aScope 4 Broncho Regular and Large respectively with the BronchoSampler in one sterile packaging to offer a specialized sampling solution for bronchoaveolar lavage (BAL) and bronchial wash (BW) procedures. The single-use, readily available concept and large working channels make it the ideal solution for bedside bronchoscopy.

The Sampler Set connects seamlessly to the high-quality, portable full-HD aView 2 Advance monitor, comprising a plug-and-play sampling solution.

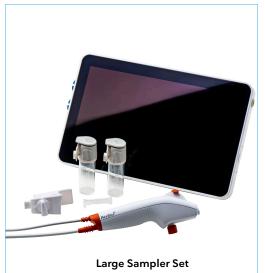

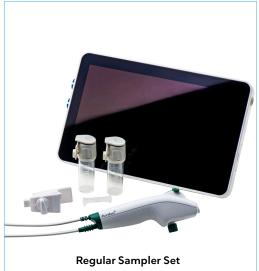

Warning: Read Instructions for Use before using aScope 4 Broncho Sampler Set and aView 2 Advance.

# 2. Connecting to a View 2 Advance

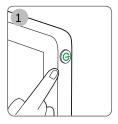

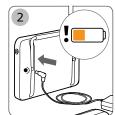

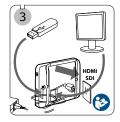

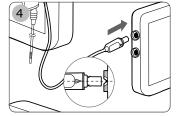

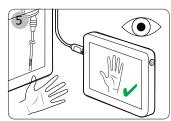

- 1. Turn the aView 2 Advance displaying unit ON by pressing the power button . While the user interface is loading, a live image is available if an Ambu visualization device (for example: aScope 4 Broncho) is connected.
- 2. Check the battery indicator in in the lower left corner of the screen when the user interface appears. The colour of the battery icon indicates the power level. It is recommended to charge the displaying unit if the battery icon is orange or red.
- 3. An external monitor can be connected to the HDMI or SDI port located in the back of the displaying unit. USB ports for file export or software updates are placed on the side. Please consult aView 2 Advance Reference Manual for further information regarding interfacing to external equipments.
- 4. Connect the aScope 4 Broncho to the displaying unit by plugging the cable connector into the corresponding connector port. Make sure that the colours are matching and the arrows are aligned.
- 5. Verify that a live video image appears on the screen, by pointing the distal end of the aScope 4 Broncho towards an object, e.g. the palm of your hand. Make sure that the live image has the correct orientation.

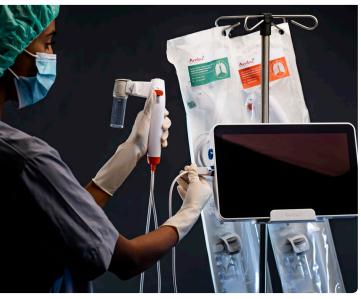

### 3. Icons for aView 2 Advance

#### **Live View**

When the user interface appears the **Live View** tab is active and a live image is shown.

The active tab in the **tool bar** is always marked with **green**. The **tool bar** is always located in the left side of the interface.

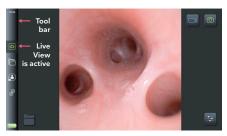

| Explanation of icons in <b>Live View</b> 💿 |                    |                                                                                                    |            |                      |                                                                                           |
|--------------------------------------------|--------------------|----------------------------------------------------------------------------------------------------|------------|----------------------|-------------------------------------------------------------------------------------------|
| lcon                                       | Name               | Function                                                                                                    | lcon       | Name                 | Function                                                                                  |
| <b>©</b>                                   | Live View          | This tab shows the live image from the connected Ambu visualization device.                                                |            | Login                | <b>Login</b> is required to access settings, archive and export files with DICOM.         |
|                                            | Video<br>Recording | Press the blue <b>Video Recording</b> button to start recording video during the procedure. Press again to stop recording. | (\$\disp\) | Settings             | Access system settings.                                                                   |
|                                            |                    |                                                                                                    | 1:45       | Battery              | The time stamp indicates the time left on the battery while using a visualization device. |
| <b>(a)</b>                                 | Snapshot           | Press the green <b>Snapshot</b> button to take a still image during the procedure.                                         |            | Current<br>Procedure | View videos and snapshots recorded in the current procedure.                              |
|                                            | Archive            | Access recordings.  Manage and export files.  Login may be required.                                                       | <b>=</b>   | Image<br>Adjustments | Adjust colour, contrast, sharpness and screen brightness.                                 |

## 4. Preparation for use

- Ensure that the aScope 4 Broncho fits the ET tube of the patient.
   The aScope 4 Broncho Regular can be used with ET tubes size 6 and up and aScope 4 Broncho Large can be used with ET tubes size 7 and up.
- A small amount of lubrication on the aScope 4 Broncho cord can be used to ease the insertion. Do not get lubrication or any other contaminant on the tip of the aScope 4 Broncho.
- Confirm that the bending section functions smoothly and correctly by carefully sliding the control lever forward and backward. Confirm the bending section returns to a straight position.
- Fluids can be instilled through the working channel by inserting a syringe into the wokring channel port at the top of the aScope 4 Broncho. When using a luer lock syringe use the enclosed introducer.
- Connect the sampler bridge to the aScope 4 Broncho by mounting the sampler bridge to the suction connector, and press the attachment lock to secure connection.
- Connect the vacuum suction tubing to the suction connector. Use the suction adapter if vacuum suction tubing has male connector.
- Attach the sample container to the sampler bridge and ensure the container is clicked into place.

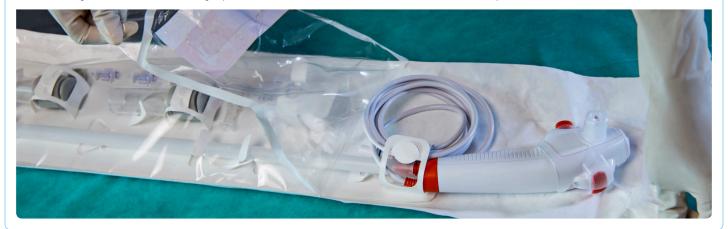

# 5. BAL/BW with the Sampler Set

- If suction is needed before sampling, ensure the flow switch is in vertical upwards position and perform suction by pressing suction button on aScope 4 Broncho.
- For sampling, turn the flow switch counter-clockwise towards the sample container in horizontal position.
- Press the suction button but ensure not to fill sample container above maximum volume on indicator scale.
- Once sampling is completed, remove the sample container by pressing the flip top and pulling away from sampler bridge.
- Close the sample container by closing the lid and engaging the click-lock. Do not re-open the lid once click-lock is engaged.

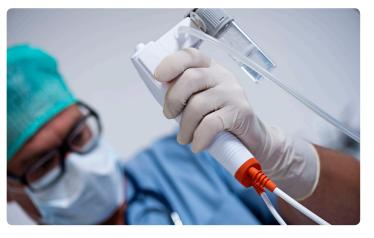